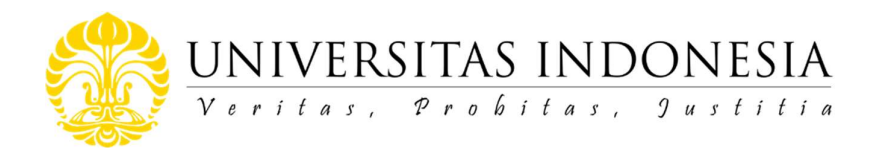

## NOTA DINAS Nomor : ND-435/UN2.RST/PPM.00/2020

Yth. : Penerima Pendanaan PUTI 2020 Dari : Direktur Riset dan Pengembangan Perihal : Mekanisme Penandatanganan Adendum Surat Perjanjian PUTI 2020

Menindaklanjuti surat kami Nomor: ND-420/UN2.RST/PPM.00/2020 perihal Penyesuaian anggaran dan luaran PUTI 2020, bersama ini kami sampaikan mekanisme penandatanganan Adendum Surat Perjanjian PUTI 2020. Informasi lebih mendetil terkait Adendum Surat Perjanjian PUTI 2020 akan kami sampaikan setelah rapat antara pimpinan bidang 3 dengan pimpinan fakultas dan sekolah di UI.

Demikian informasi ini kami sampaikan. Atas perhatian dan kerja sama Bapak/Ibu, kami ucapkan terima kasih.

15 September 2020 Direktur Riset dan Pengembangan Dede Djuhana, Ph.D.

Tembusan: MUP030603016

- 1. Dekan Fakultas dan Direktur Sekolah
- 2. Wakil Dekan Fakultas dan Wakil Direktur Sekolah
- 3. Manajer Riset Fakultas dan Sekolah

## Mekanisme Penandatanganan Adendum Surat Perjanjian PUTI UI 2020:

- 1. Direktorat Risbang akan mengunggah softcopy adendum surat perjanjian PUTI UI 2020 dalam bentuk PDF ke akun RIMA setelah rapat antara pimpinan bidang 3 dengan pimpinan fakultas dan sekolah di UI.
- 2. Periset mengunduh softcopy Adendum Surat Perjanjian melalui RIMA (panduan terlampir);
- 3. Periset mencetak Adendum Surat Perjanjian 2 (dua) rangkap menggunakan kertas ukuran A4 80 gram;
- 4. Periset menempelkan meterai pada salah satu bagian yang akan ditandatangani;
- 5. Periset membubuhkan tanda tangan pada setiap berkas Surat Perjanjian (salah satunya di atas meterai);

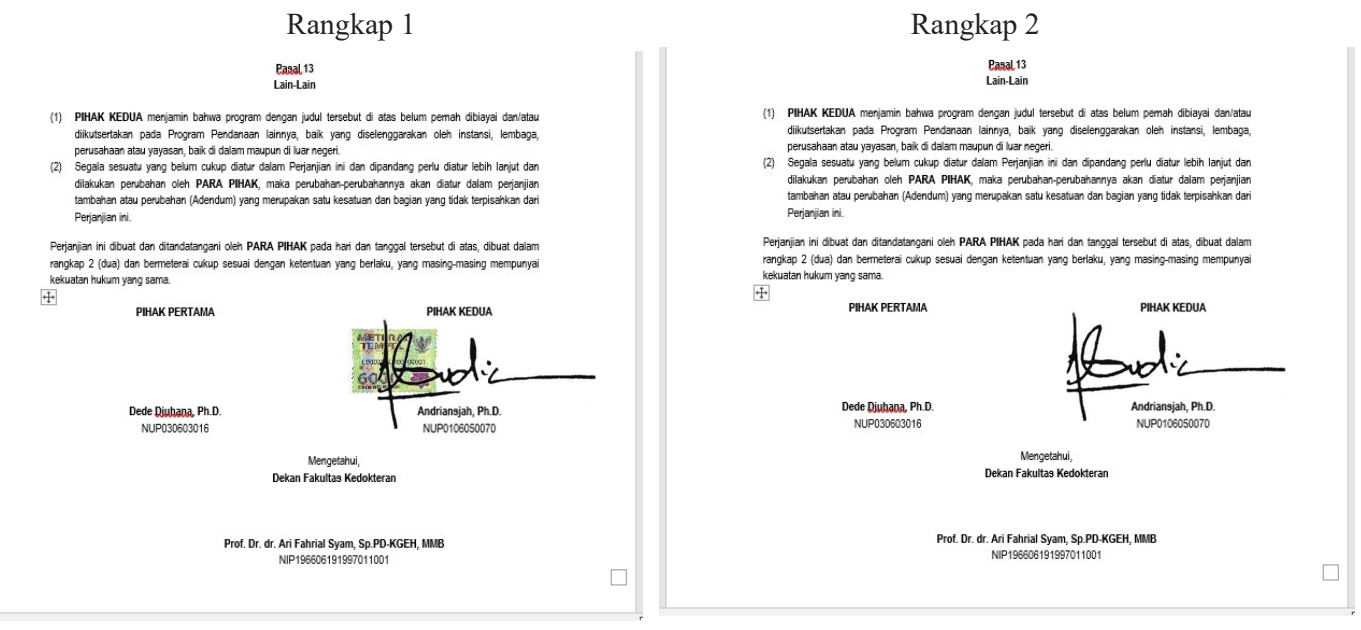

- 6. Periset mengirimkan Adendum Surat Perjanjian yang telah ditandatangani ke Dekanat Fakultas masing-masing. Kami himbau kepada periset dan pihak Dekanat fakultas untuk dapat menerapkan prosedur penanganan dokumen yang tepat di saat kondisi pandemic covid-19;
- 7. Fakultas (dikoordinir oleh manajer riset) mengirimkan berkas Adendum Surat Perjanjian yang telah ditandatangani kepada Direktorat Risbang secara bertahap.

## Periset login ke RIMA

1. Login Grant Management Akses https://grant.ui.ac.id Masukan username dan password.

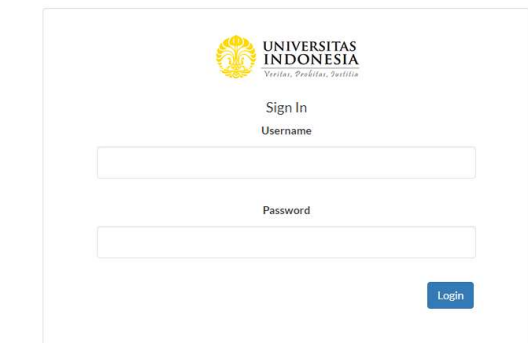

2. Melihat Daftar Hibah Pilih menu Hibah Saya.

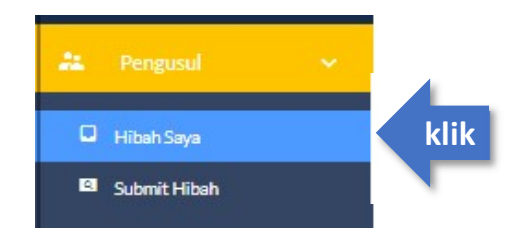

## 3. Akses Halaman Detil Hibah

Klik dropdown di kolom Action pada hibah yang akan diakses lalu klik View Detail

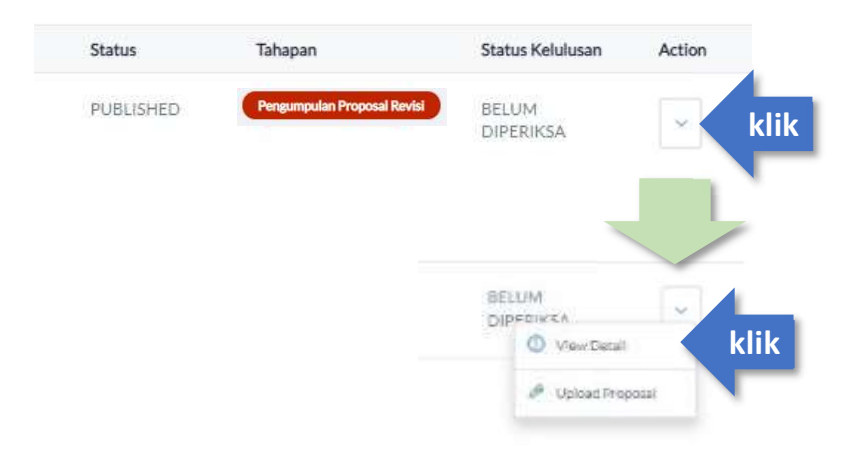

4. Unduh Dokumen Adendum Kontrak Klik Kontrak lalu klik unduh dokumen Adendum kontrak

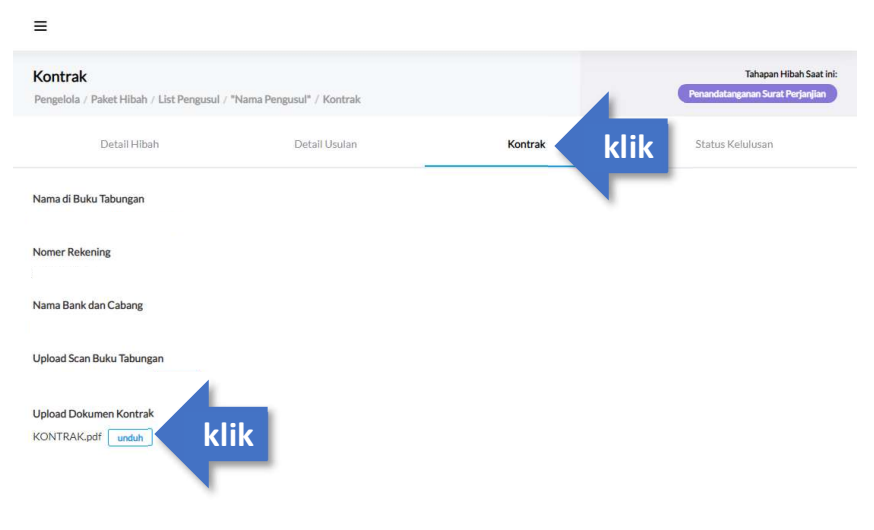